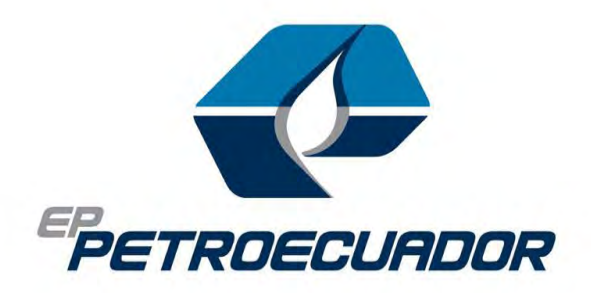

2023

# MANUAL DE USUARIO

# Aplicativo "Certificar Existencias de Materiales en Inventario"

JEFATURA CORPORATIVA DE LOGÍSTICA Y BODEGAS EP PETROECUADOR

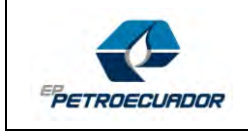

# Contenido

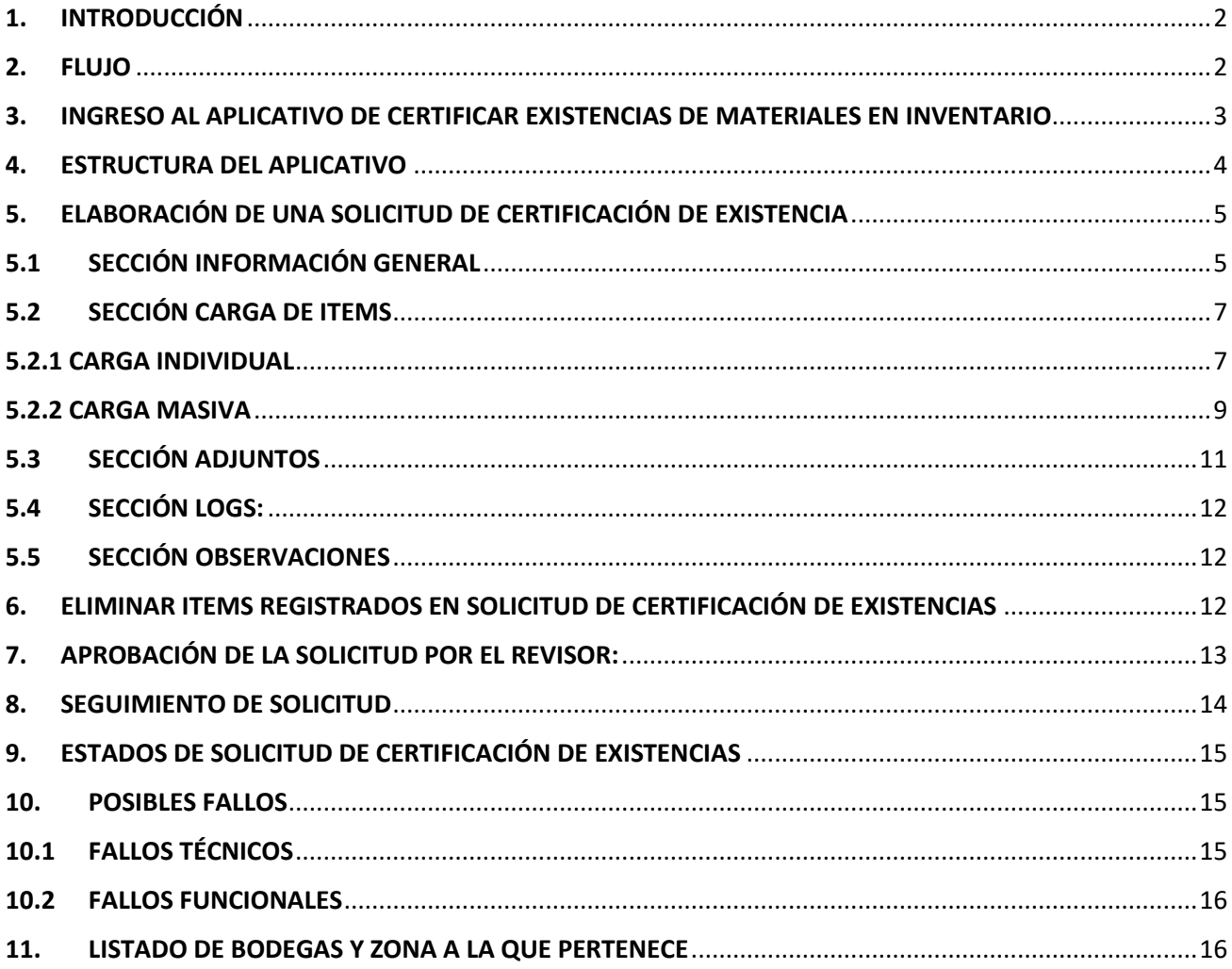

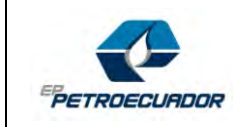

# <span id="page-2-0"></span>1. INTRODUCCIÓN

Este documento está dirigido a todos los colaboradores de la EP PETROECUADOR que requieran la Certificación de Existencias de materiales de inventario previo a iniciar la fase preparatoria para la adquisición de bienes.

Este manual proporcionará la ayuda necesaria paso a paso para la utilización del Aplicativo "Certificar Existencias de Materiales en Inventario", el cual permitirá a las áreas requirente de EP PETROECUADOR generar las solicitudes para la emisión del documento habilitante para la adquisición de materiales de inventario (Formato ABS.06.02.PR.07.FO.01 Certificado de Existencias).

El uso del Aplicativo "Certificar Existencias de Materiales en Inventario", nos permitirá dar cumplimiento a lo establecido en el procedimiento ABS.06.02.PR.07 "Certificar Existencias de Materiales en Inventario"; y, consecuentemente a las Normas de Control Interno de la Contraloría General del Estado.

## <span id="page-2-1"></span>2. FLUJO

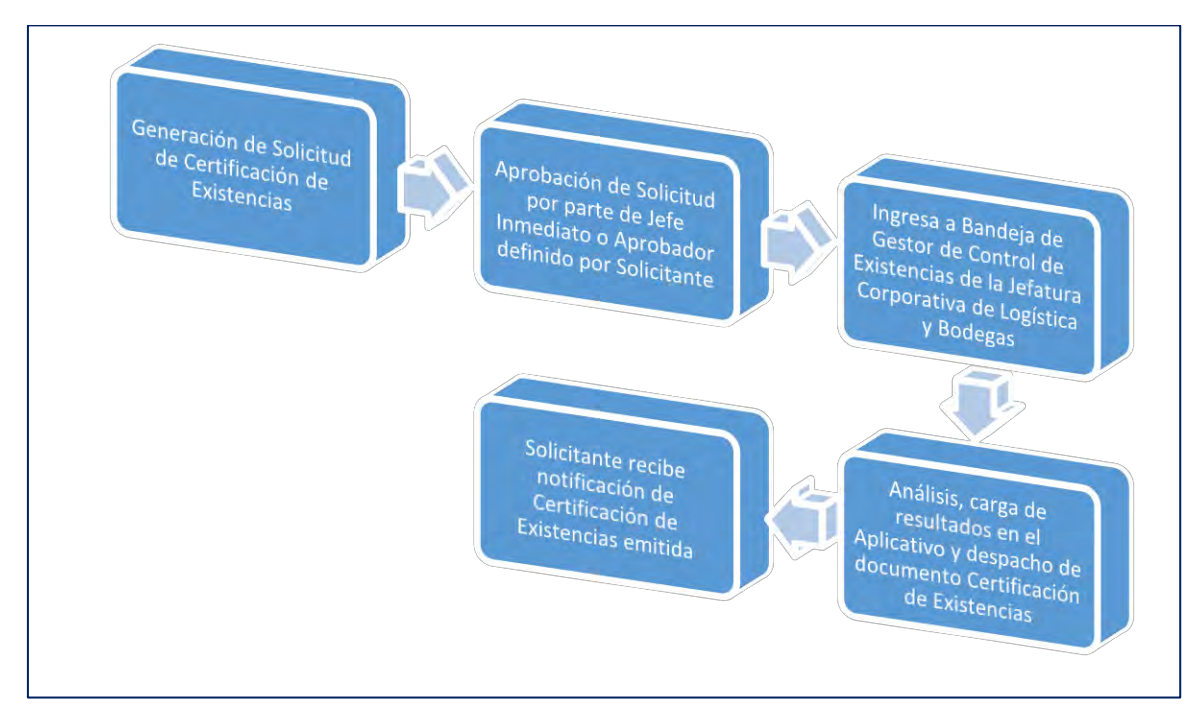

El Aplicativo "Certificar Existencias de Materiales en Inventario", tiene el siguiente flujo:

1-Generar Solicitud >> 2-Aprobación Jefe inmediato >> 3-Análisis Gestor control de existencias >> 4- emisión certificación de existencias

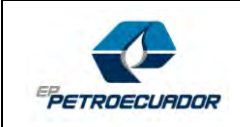

# <span id="page-3-0"></span>3. INGRESO AL APLICATIVO DE CERTIFICAR EXISTENCIAS DE MATERIALES EN INVENTARIO

El Aplicativo de Certificar Existencias de Materiales en Inventario, funciona adecuadamente en los navegadores EDGE o CHROME. En otros navegadores no se garantiza un adecuado funcionamiento.

La aplicación se encuentra disponible en la intranet de EP PETROECUADOR.

Ingresar a la Intranet de EP PETROECUADOR, ingresando su nombre de usuario y contraseña.

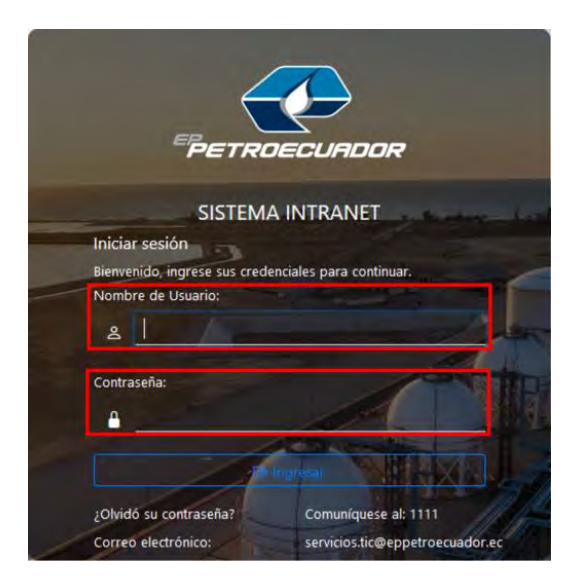

 Buscar en el menú de **Logística y Abastecimientos** y buscar la opción **Aplicaciones** y hacer clic sobre **"Certificación de Existencias"**

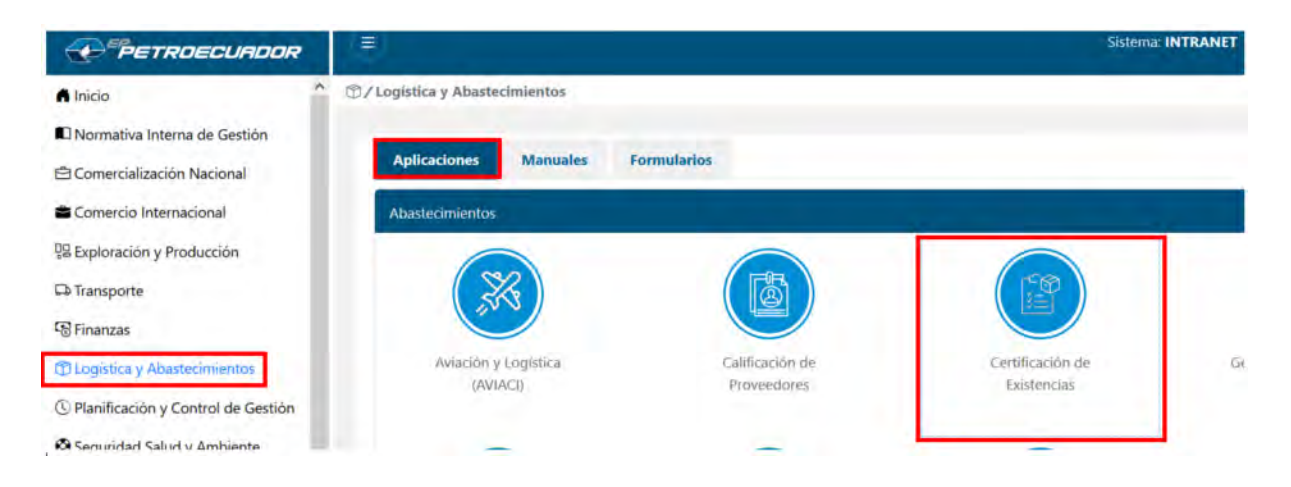

Se abre la siguiente página web, en donde se ingresa el Usuario y Contraseña de la RED de EP PETROECUADOR. (con la que ingresa a su computador).

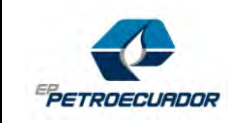

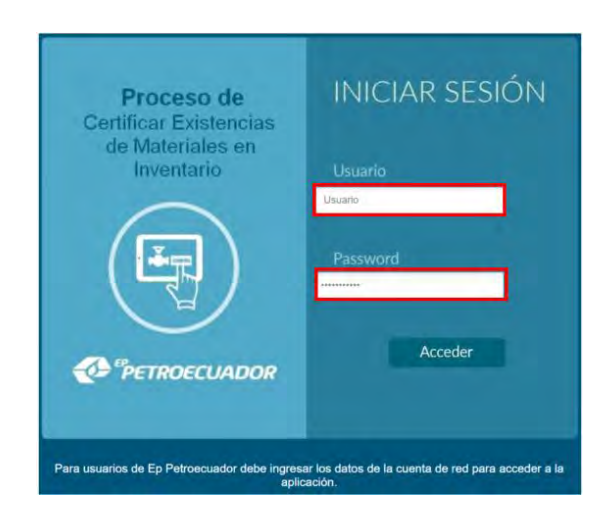

# <span id="page-4-0"></span>4. ESTRUCTURA DEL APLICATIVO

Al ingresar al aplicativo, usted visualizará la siguiente pantalla:

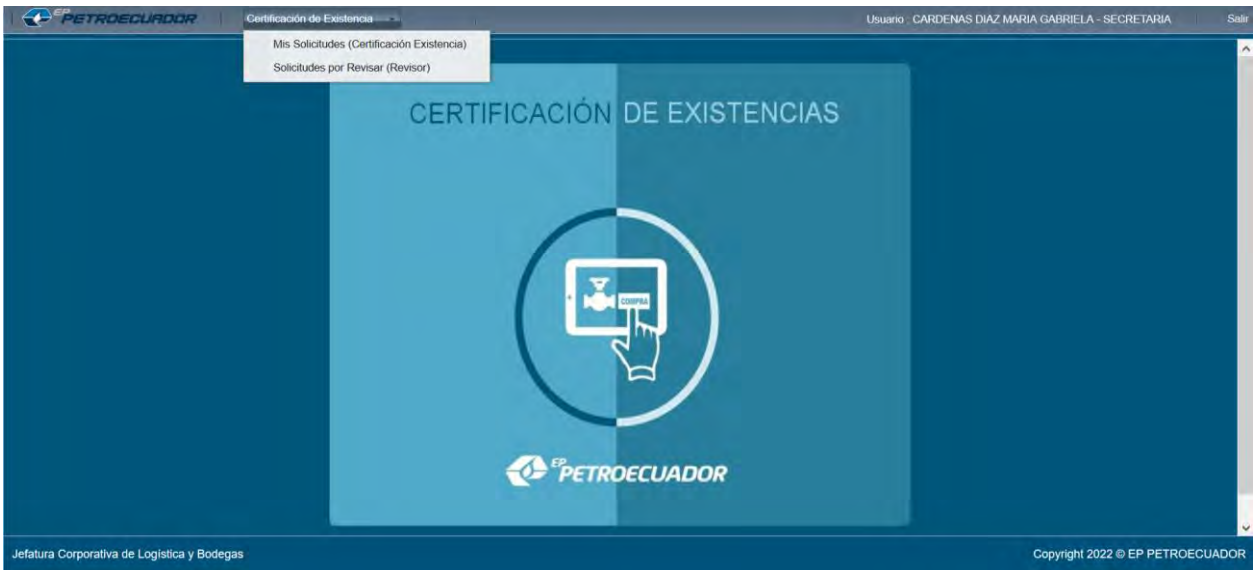

En esta pantalla se despliega el Menú "Certificación de Existencias" con las siguientes opciones:

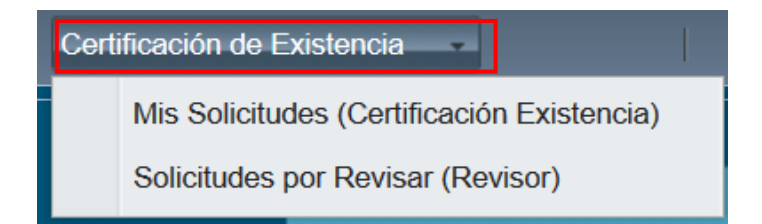

**Usuario.** - Aparecerá los nombres completos del usuario que se encuentra autenticado en el Aplicativo.

*CLASIFICACIÓN: PÚBLICO "Este documento es de propiedad exclusiva de EP PETROECUADOR. Se prohíbe su uso no autorizado."* **Página 4 de 17**

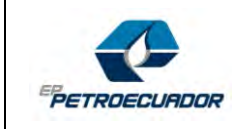

**Salir.** - Al dar un clic en esta opción, saldrá del Aplicativo.

Usuario: CARDENAS DIAZ MARIA GABRIELA - SECRETARIA Salir

# <span id="page-5-0"></span>5. ELABORACIÓN DE UNA SOLICITUD DE CERTIFICACIÓN DE EXISTENCIA

Para elaborar una solicitud de certificación de existencias en el Aplicativo, seleccionar en el menú "Certificación de Existencias", la opción Mis Solicitudes (Certificación Existencias).

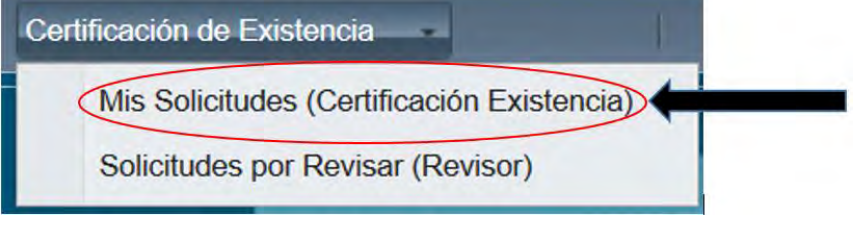

Ingresada a esta opción, aparecerá la siguiente pantalla. Para crear una nueva solicitud de certificación de existencias, hacer clic en el botón **Nueva Certificación Existencia.**

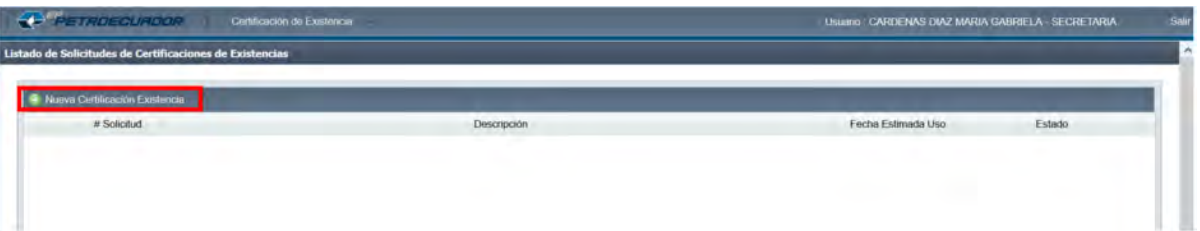

Aparecerá siguiente la siguiente pantalla en donde deberá ingresar la información general de la solicitud de certificación de existencias.

# <span id="page-5-1"></span>5.1 SECCIÓN INFORMACIÓN GENERAL

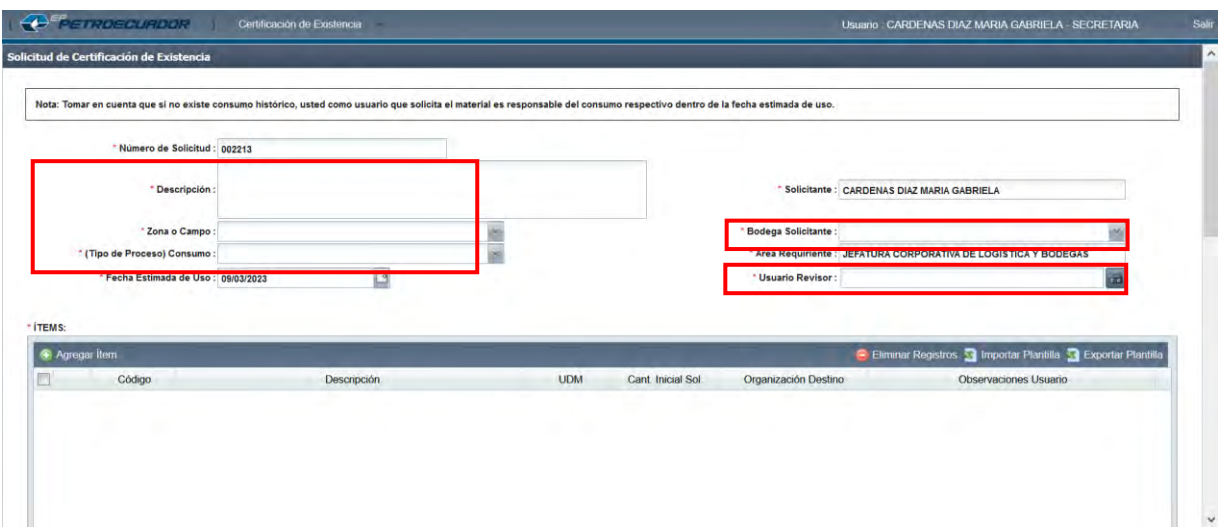

*CLASIFICACIÓN: PÚBLICO "Este documento es de propiedad exclusiva de EP PETROECUADOR. Se prohíbe su uso no autorizado."* **Página 5 de 17**

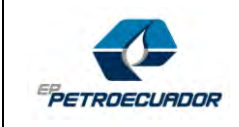

En donde los siguientes campos aparecerán automáticamente con información:

- **Número de Solicitud**: Este campo se llenará automáticamente. Numero secuencial.
- **Solicitante:** Aparecerá el nombre del usuario que ingresó al aplicativo.
- **Área Requirente:** Aparecerá el nombre del área a la que pertenece el usuario que ingresó al aplicativo.

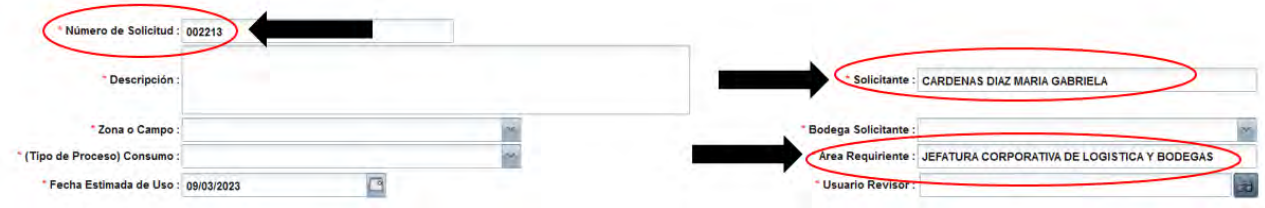

Los siguientes Campos debe ser llenados obligatoriamente:

- **Descripción:** El solicitante debe ingresar la descripción de la compra u objeto de contratación. *\*\*Considerar que para los procesos de compra que se realizarán bajo normativa de la Ley Orgánica del Sistema Nacional de Contratación Pública se debe verificar la línea PAC publicada en el SOCE.*
- **Zona o Campo:** El solicitante, deberá ingresar a la zona que pertenece la bodega:
	- Centro Norte
	- Noroccidente
	- Oriente
	- Suroccidente
- **Tipo de proceso (Consumo):** Seleccionar la opción CONSTANTE / INVENTARIO.
- **Fecha estimada de Uso:** El solicitante debe ingresar la fecha de uso del material.
- **Bodega Solicitante:** El solicitante debe ingresar la bodega en donde se gestionará el ingreso del material. *\*\*Considerar que para el caso de requerimientos consolidados (para varias organizaciones o bodegas) se debe seleccionar la opción CONSOLIDADOS.*
- **Usuario Revisor:** El solicitante debe seleccionar el nombre del aprobador (Jefe Inmediato del Área Requirente) de la solicitud de la certificación de existencias.
	- Dar Clic en el botón **Buscar:**

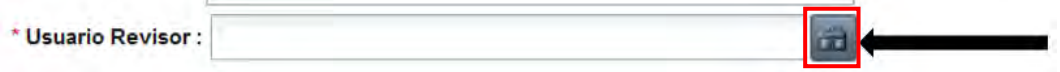

Se abrirá la siguiente ventana:

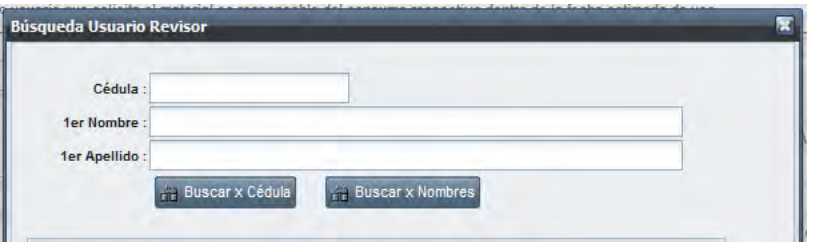

#### *CLASIFICACIÓN: PÚBLICO "Este documento es de propiedad exclusiva de EP PETROECUADOR. Se prohíbe su uso no autorizado."* **Página 6 de 17**

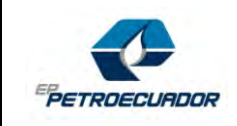

Se puede buscar el Usuario Aprobador por nombre y apellido o por el número de cédula. Ingresar la información en el campo y hacer Clic en el botón "Buscar x Cédula" o "Buscar x Nombres" de acuerdo al campo seleccionado para la búsqueda. Aparecerá en la parte inferior el nombre, para seleccionar, hacer **Clic el botón** 

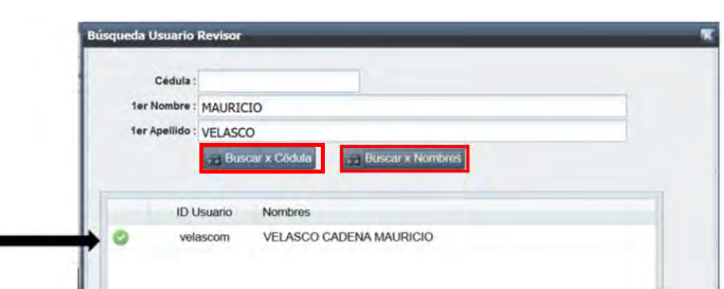

#### **Ejemplo de llenado:**

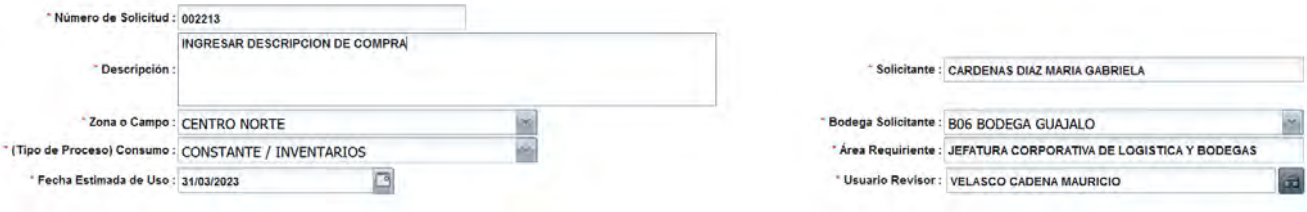

# <span id="page-7-0"></span>5.2 SECCIÓN CARGA DE ITEMS

Para la carga de ítems se debe tomar en cuenta lo siguiente:

- 1. El usuario puede realizar la carga de ítems ya sea de manera individual o masiva.
- 2. El usuario debe considerar que previo a la carga individual o masiva, el aplicativo tomará automáticamente la información tanto del "Catalogo Master" – CM (Inventario Gerencia de Exploración y Producción) como de la "Organización Maestra de Artículos" - OMA (Inventario PEC), del código seleccionado que en ese momento se encontraba disponible.

## <span id="page-7-1"></span>5.2.1 CARGA INDIVIDUAL

Para iniciar el proceso de carga de ítems en la Sección ITEMS, hacer Clic en el botón:

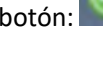

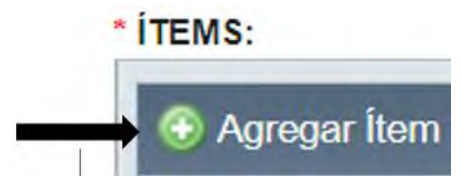

*CLASIFICACIÓN: PÚBLICO "Este documento es de propiedad exclusiva de EP PETROECUADOR. Se prohíbe su uso no autorizado."* **Página 7 de 17**

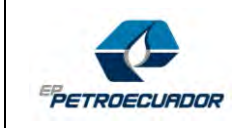

Aparecerá la siguiente ventana:

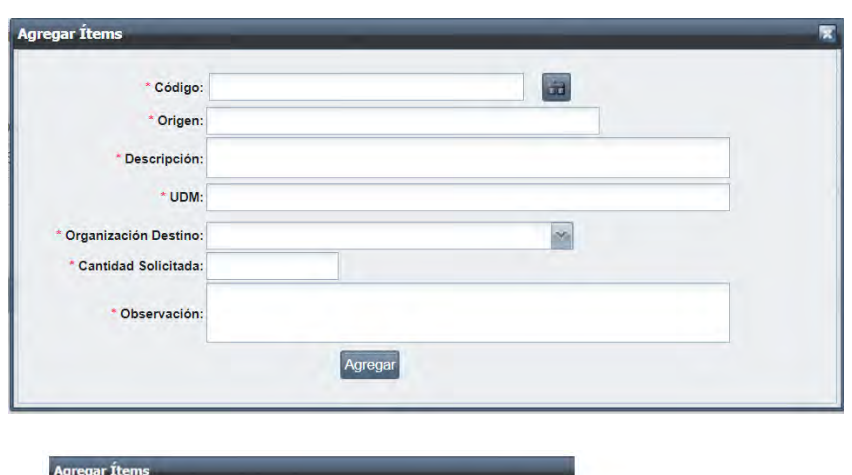

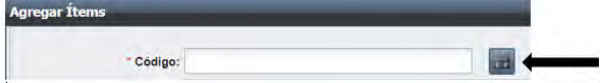

- Hacer Clic en el botón:
- Se abrirá la siguiente ventana:

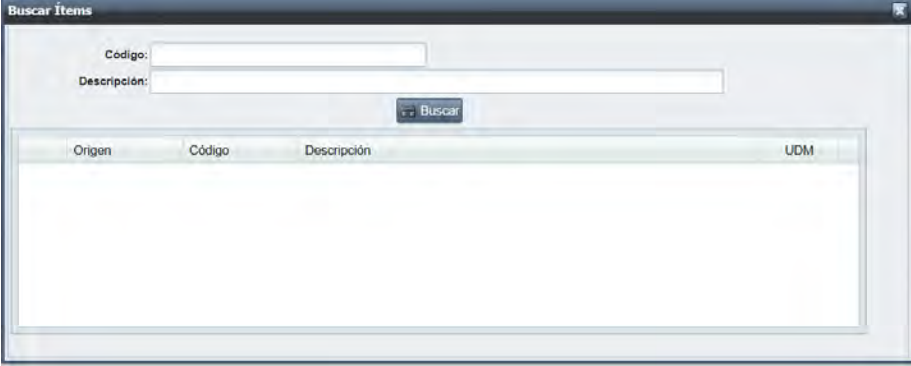

La búsqueda se puede realizar ingresando el código del artículo o la descripción del artículo. Una vez ingresada la información de acuerdo al campo seleccionado para la búsqueda, hacer Clic en el Botón **BUSCAR**.

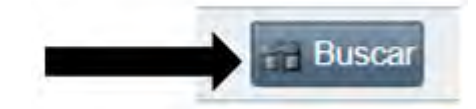

Aparecerá el resultado en la parte inferior de la ventana. Para agregar el ítem, se debe seleccionar dando un Clic en el botón:

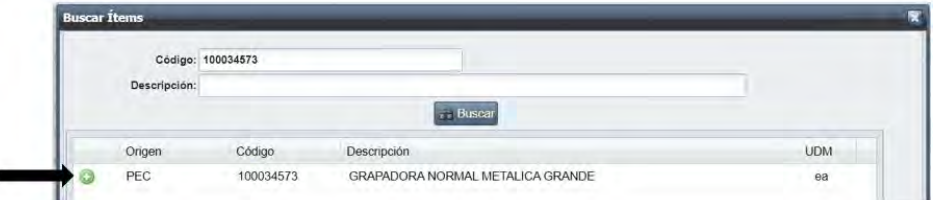

*\*\* Considerar que el resultado de los artículos será únicamente de aquellos que se encuentren en estado ACTIVO; caso contrario deberá comunicarse con el Área de Catalogación para su respectiva activación si fuese el caso.*

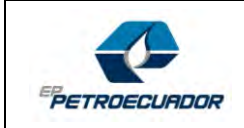

Se cerrará la ventana de Buscar Ítems y regresará a la pantalla Agregar Ítems, en donde se visualizará la información en los campos Origen, Descripción y UDM del artículo seleccionado.

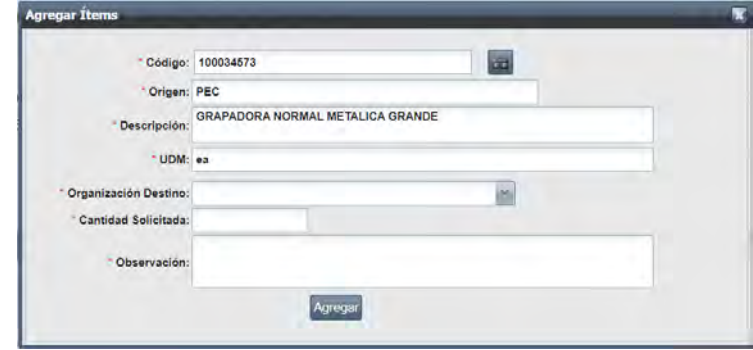

 El usuario debe completar la información del formulario y agregar la **Organización Destino**, la **Cantidad Solicitada** para la compra y las **observaciones** si es que existen; en caso de no existir observaciones colocar NA (No Aplica). Una vez completada la información, hacer Clic en botón **Agregar.**

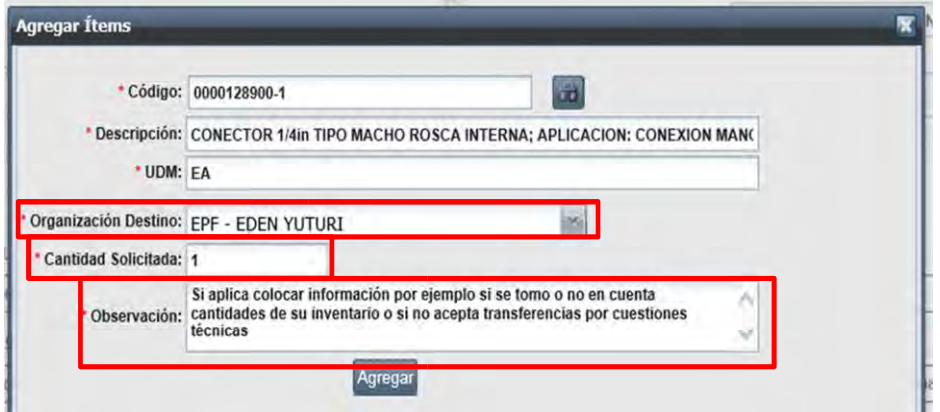

 Se abre una ventana de advertencia. Hacer clic en el botón **OK.** En caso de presentar un error, ver el numeral XIII Posibles Errores.

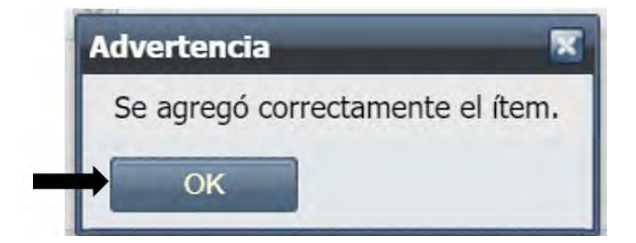

Puede continuar con la carga de ítems realizando los pasos antes descritos.

## <span id="page-9-0"></span>5.2.2 CARGA MASIVA

Si el listado de ítems es extenso, se puede realizar una carga masiva con la plantilla de Excel Exportar Plantilla (Plantilla\_Solicitante.xlsx), que debe ser exportada del aplicativo. Hacer clic en botón:

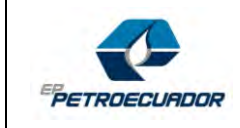

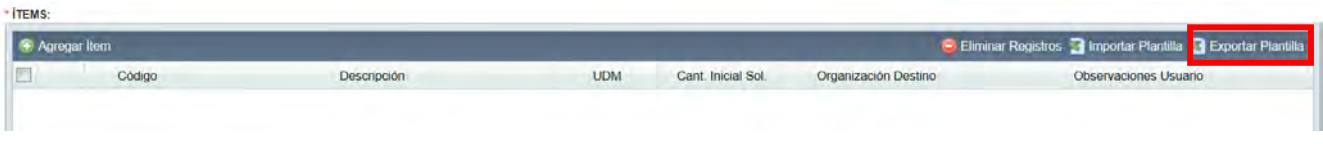

Se descargará el archivo **"PlantillaCarga.xls"**, Abrir el archivo con información de ejemplo para su llenado.

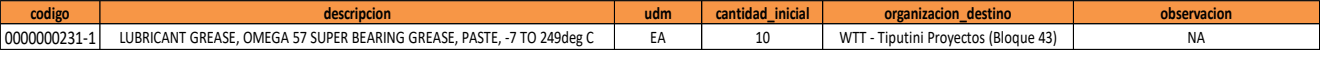

- Una vez ingresada la información en la plantilla de Excel, debemos guardar el archivo. Considere lo siguiente para guardar:
	- $\checkmark$  Se debe mantener el mismo nombre de archivo
	- $\checkmark$  El documento no deberá contener más hojas
	- El nombre de la Hoja deberá ser **HOJA1**

siguiente ventana, en donde se hace clic en el botón Browser:

 $\checkmark$  Guardar el archivo Excel ".xls".

Importar Plantilla

Para cargar la información en el aplicativo, hacer clic en el botón: **San alguna cargar la información en el aplicativo**, hacer clic en el botón:

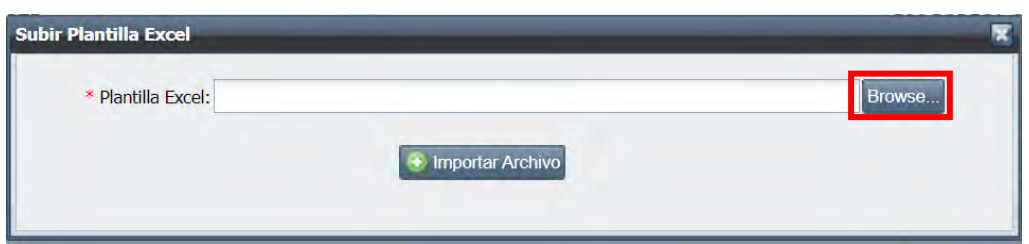

- Se deberá buscar el archivo de Excel (Plantilla) en el explorador de Windows, seleccionando el archivo. Hacer clic en botón ABRIR.

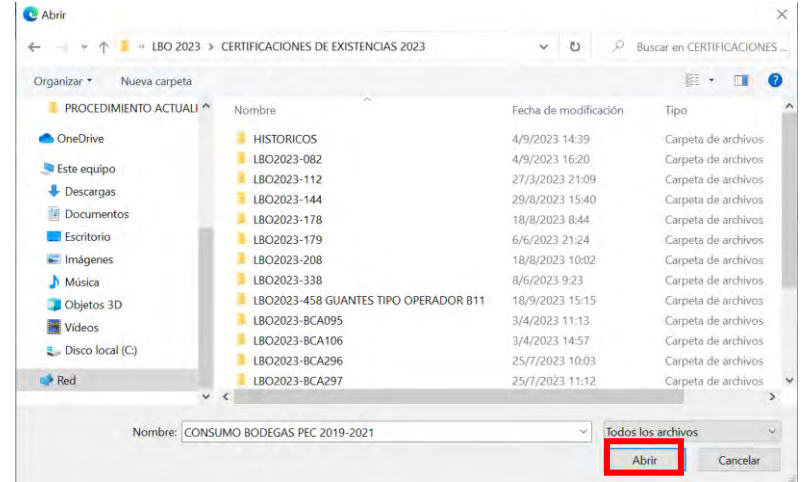

- Seleccionado el archivo, se deberá seleccionar la opción **Importar Archivo**

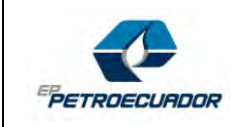

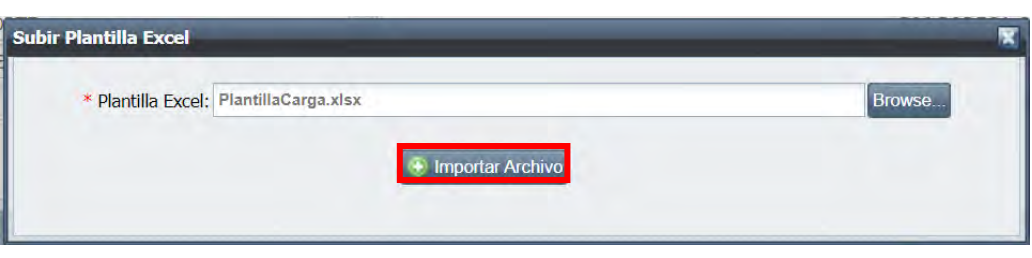

 Una vez importado el archivo, se presentará el siguiente mensaje de advertencia. Hacer Clic en botón **OK**. En caso de presentar un error o no se cargue el archivo, el usuario deberá validar que la información cargada este correcta. Véase el numeral "XIII POSIBLES ERRORES".

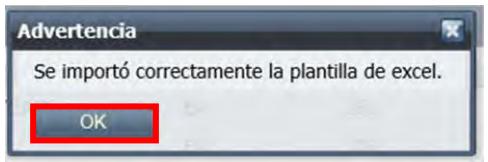

Y todos los ítems aparecerán cargados en la sección de Ítems

# <span id="page-11-0"></span>5.3 SECCIÓN ADJUNTOS

 Para agregar documentos a la solicitud de certificación de existencias, hacer clic en el botón **Agregar Adjunto** se puede cargar los documentos y/o archivos que el usuario estime necesarios para justificar la solicitud (Cualquier tipo de archivo). Por ejemplo: correos de aprobación para iniciar la solicitud, MR de ingeniería, convenios, formato de planificación, entre otros.

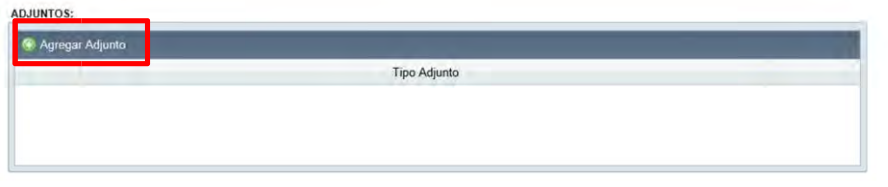

 En la opción **Tipo Adjunto** se podrá colocar un nombre al Documento y/o archivo que se va adjuntar. deberá seleccionar **Browse**, buscar el documento y/o archivo que se desea cargar y seleccionar Agregar.

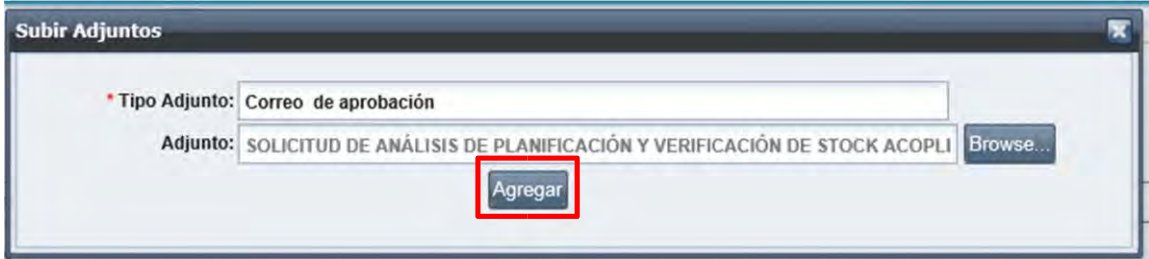

Una vez agregados los documentos y/o archivos, se deberá seleccionar **OK**, al mensaje que se mostrará.

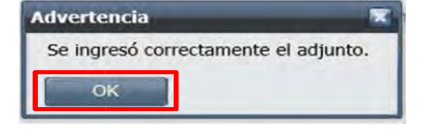

*CLASIFICACIÓN: PÚBLICO "Este documento es de propiedad exclusiva de EP PETROECUADOR. Se prohíbe su uso no autorizado."* **Página 11 de 17**

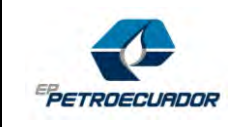

 Finalmente, si el usuario ha concluido la carga de ítems y el proceso ya cuenta con la información y documentos de respaldos, deberá seleccionar la opción **Procesar** y la solicitud será enviada al respectivo Revisor. Por el contrario, si la solicitud aún no ha sido enviada al revisor, el usuario tiene la opción de dejarla en estado "Borrador" haciendo clic en botón **Guardar**.

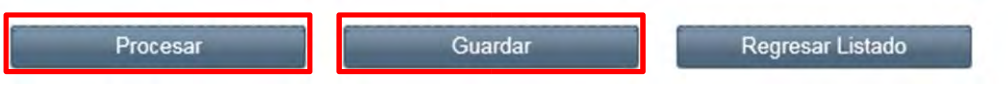

Una vez procesada la solicitud se mostrará el siguiente mensaje:

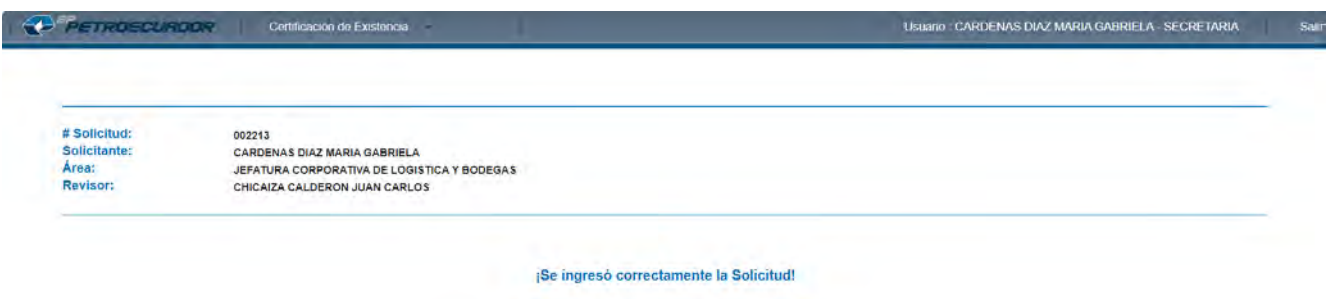

# <span id="page-12-0"></span>5.4 SECCIÓN LOGS:

Se presentarán las acciones realizadas por cada uno de los participantes en el flujo de aprobaciones de la solicitud de certificación de existencias.

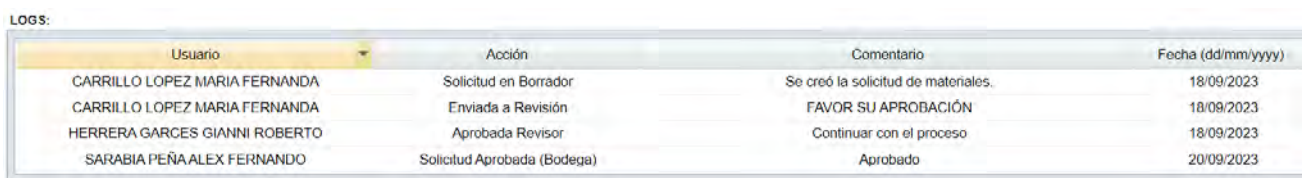

# <span id="page-12-1"></span>5.5 SECCIÓN OBSERVACIONES

Es un campo en donde el usuario podrá ingresar información adicional u observaciones que sea pertinente en su solicitud.

OBSERVACIONES:

# <span id="page-12-2"></span>6. ELIMINAR ITEMS REGISTRADOS EN SOLICITUD DE CERTIFICACIÓN DE **EXISTENCIAS**

En caso de requerir eliminar ítems añadidos se debe **seleccionar el ítem** requerido posteriormente seleccionar **Eliminar Registros**

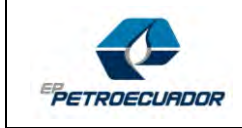

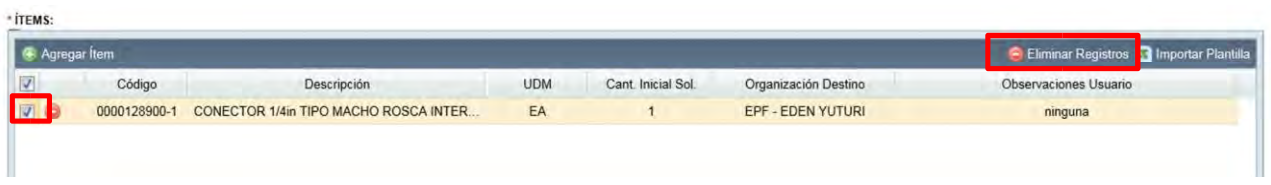

• Se mostrará la siguiente advertencia indicando que se eliminó correctamente. Seleccionar **OK**

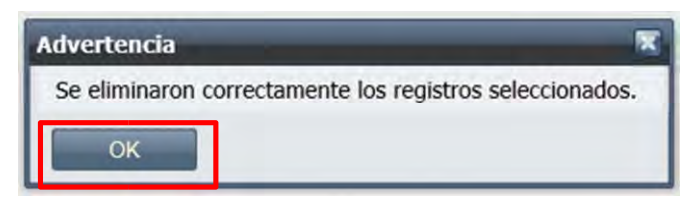

*\*\* El solicitante debe considerar que el Aplicativo tomará automáticamente la información tanto del "Catalogo Master" como de la "Organización Maestra de Artículos", del código seleccionado que en ese momento se encontraba disponible.*

## <span id="page-13-0"></span>7. APROBACIÓN DE LA SOLICITUD POR EL REVISOR:

La notificación de revisión de la solicitud de la Certificación de Existencias será a través del correo electrónico que llegará al revisor/aprobador seleccionado en la generación de la solicitud; con el siguiente mensaje:

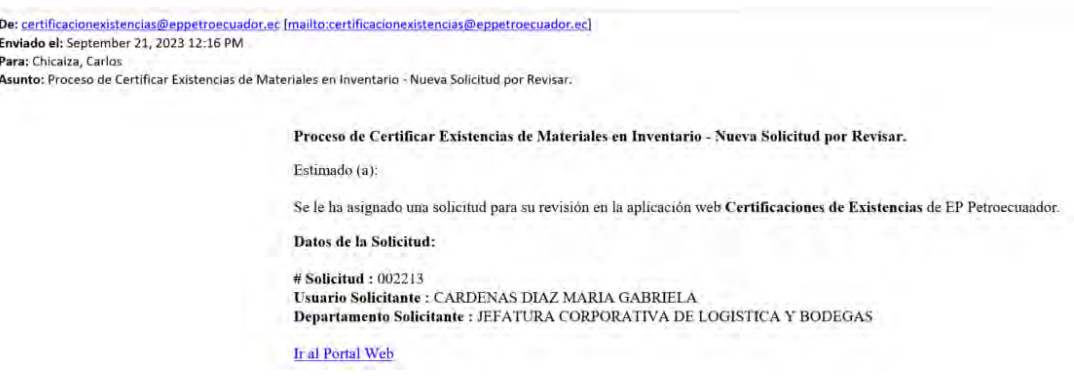

- El revisor/Aprobador asignado, para ingresar al sistema, hacer clic en el link IR AL PORTAL WEB.
- El revisor/Aprobador deberá seleccionar la opción "**Solicitudes por Revisar (Revisor)**" donde se detallará todas las solicitudes pendientes.
- Para revisar las solicitudes, el Aprobador debe hacer clic en el botón

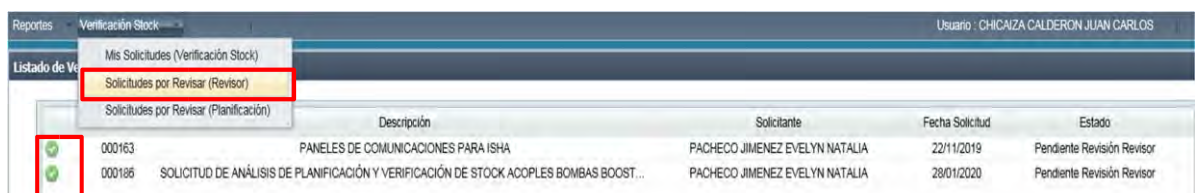

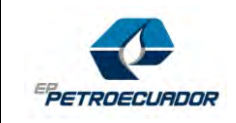

• El revisor/aprobador, podrá verificar el detalle de todo lo requerido por el usuario, así como tendrá acceso a la información cargada y respaldos respectivos. Posteriormente deberá colocar una observación en relación al requerimiento y hacer clic en botón **APROBAR** o **RECHAZAR** según corresponda.

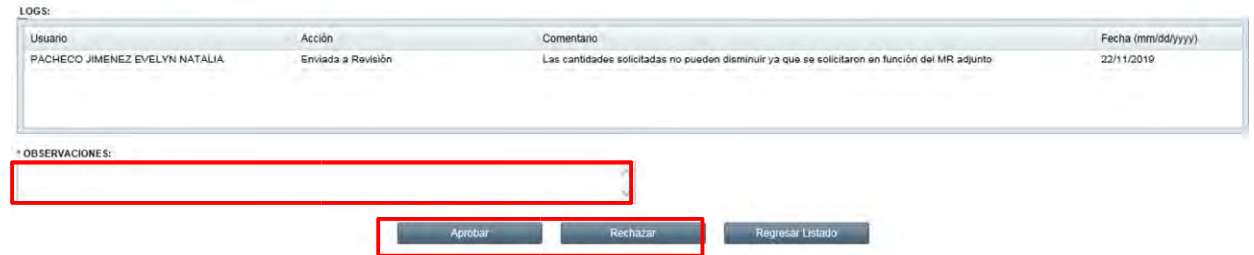

• Una vez aprobada la solicitud, se generará un mensaje, al cual el revisor/aprobador debe dar clic en el botón **OK**.

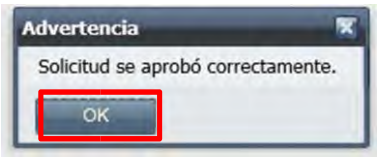

Cabe indicar que una vez aprobada la solicitud por el revisor/aprobador, la solicitud ingresa a la bandeja de trabajo de los Gestores de Control de Existencias de la Jefatura de Logística y Bodegas, y serán notificados mediante correo electrónico.

• En caso de que el revisor/aprobador rechace la solicitud, se generará el siguiente mensaje, en el cual debe dar clic en el botón **OK**.

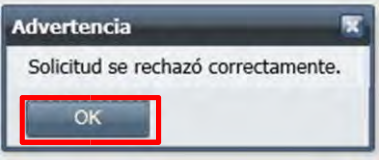

Cabe indicar que una vez rechazada la solicitud, retornará a la bandeja del solicitante.

## <span id="page-14-0"></span>8. SEGUIMIENTO DE SOLICITUD

Para realizar seguimiento a nuestra solicitud de certificación de existencias en el inventario, se debe realizar lo siguiente:

 Hacer clic en el menú Certificación de Existencia, se despliega opciones. Hacer clic en opción **Mis solicitudes (Certificación Existencia).**

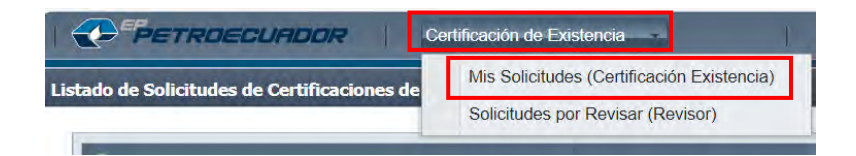

*"Este documento es de propiedad exclusiva de EP PETROECUADOR. Se prohíbe su uso no autorizado."*

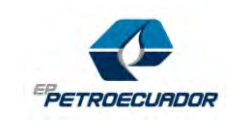

 En la parte inferior de la pantalla se abrirá un listado de las solicitudes de certificación de Existencias generadas por el usuario y en donde se puede verificar el ESTADO de la solicitud.

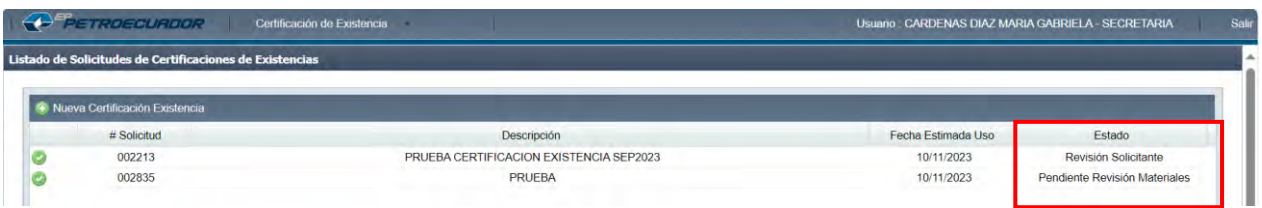

# <span id="page-15-0"></span>9. ESTADOS DE SOLICITUD DE CERTIFICACIÓN DE EXISTENCIAS

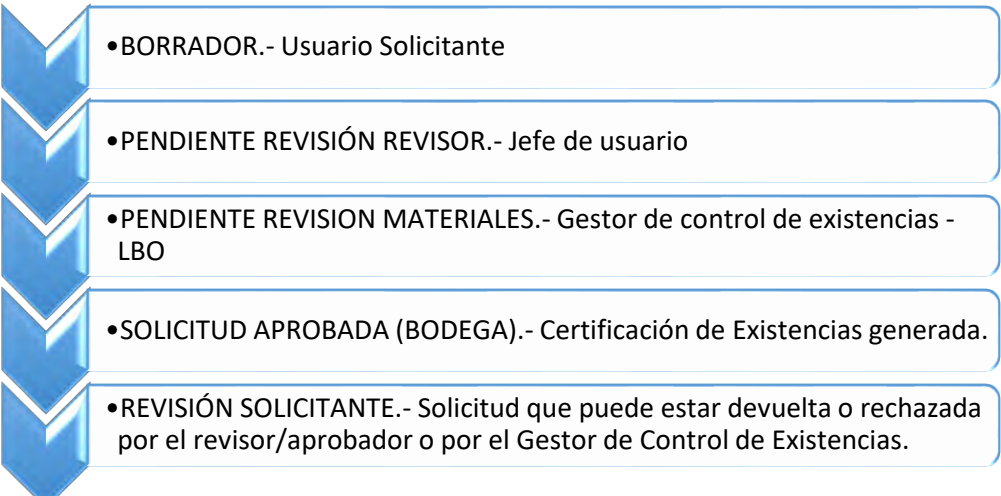

## <span id="page-15-1"></span>10. POSIBLES FALLOS

# <span id="page-15-2"></span>10.1 FALLOS TÉCNICOS

Error al ingresar con credenciales de RED

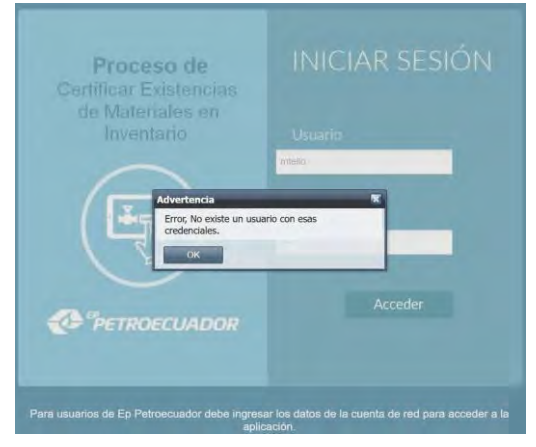

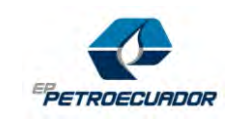

Si al ingresar a la aplicación, no le permite generar una solicitud de certificación de existencias

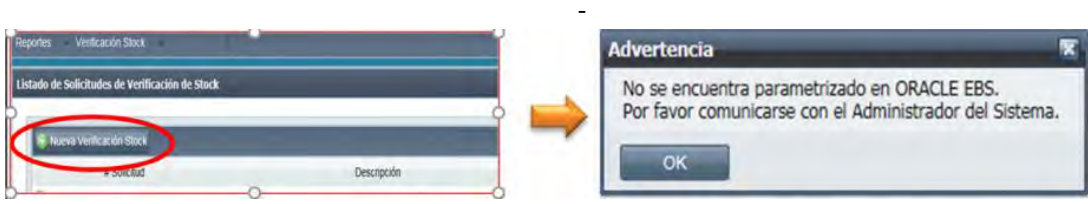

Por favor comunicarse con el Centro de Servicios (1111) y solicitar abrir ticket para el Aplicativo de Certificar Existencias de Materiales en Inventario, adjuntar explicación del error y deberá adjuntar la captura de pantalla.

## <span id="page-16-0"></span>10.2 FALLOS FUNCIONALES

Si el código solicitado está inactivo en la organización, si un código se encuentra Inactivo o declarado como duplicado y si existen diferencias en el nombre de la organización (con respecto a las Organizaciones registradas en Oracle), se presentará un mensaje de error:

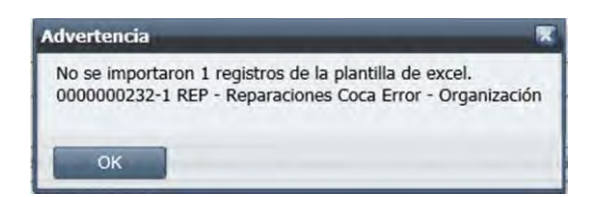

Para este error funcional o para apoyo funcional del aplicativo, comunicarse a través de correo electrónico o telefónico con personal de la Jefatura de Logística y Bodegas Quito:

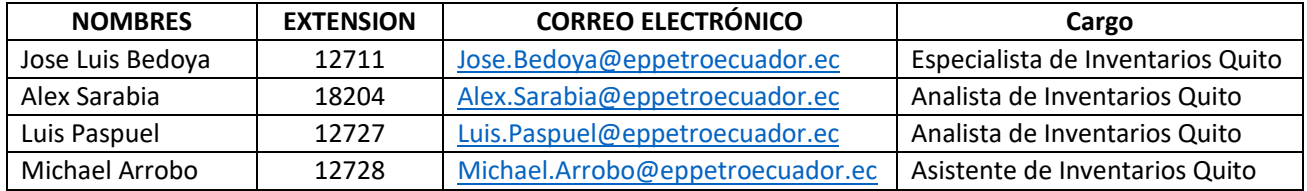

## <span id="page-16-1"></span>11. LISTADO DE BODEGAS Y ZONA A LA QUE PERTENECE

A continuación, se detalla el listado de las bodegas que el Aplicativo reconocerá para realizar la carga ya sea masiva o individual:

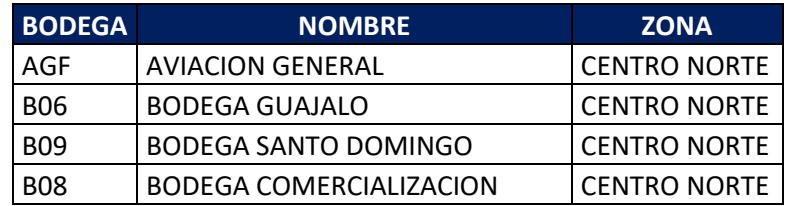

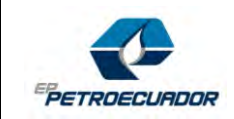

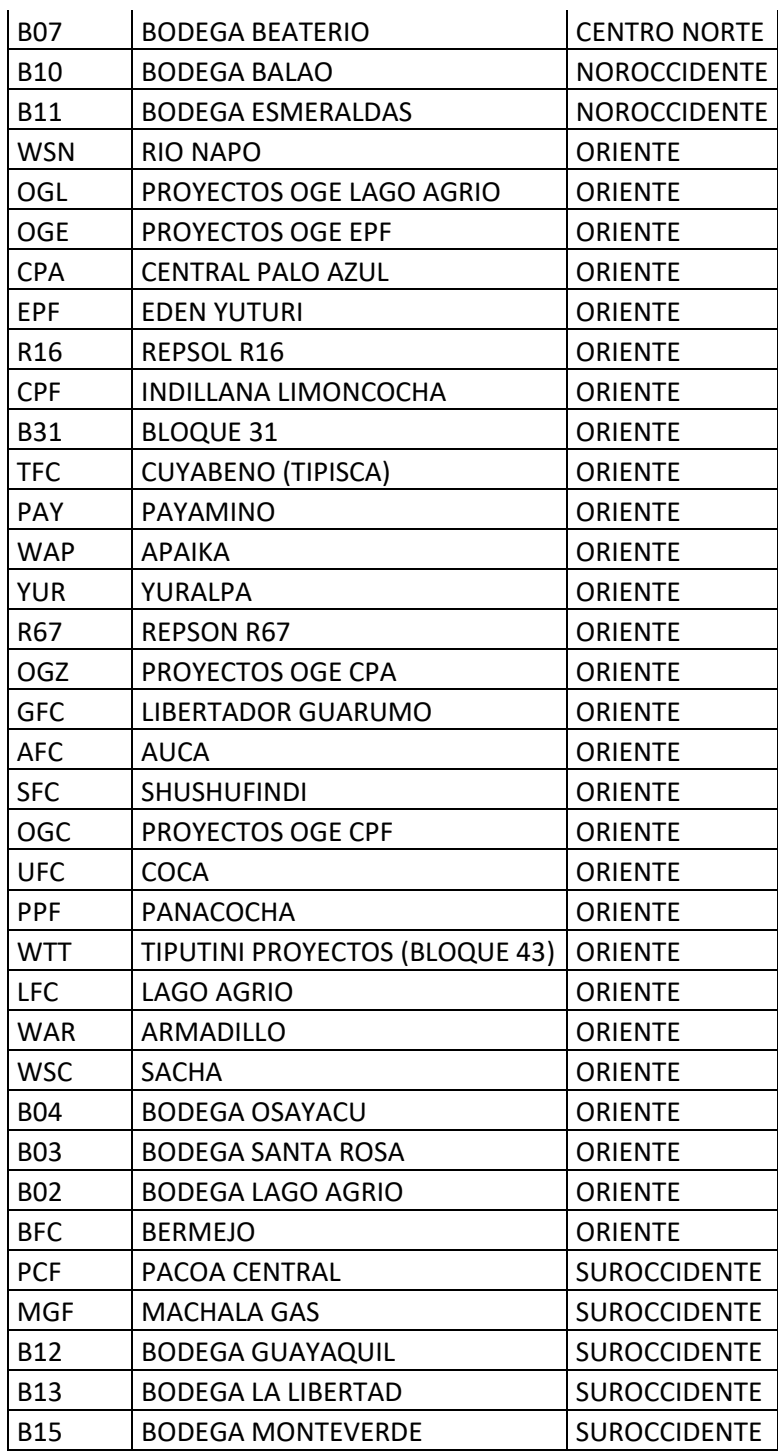